# Release Notes

This document describes new features, resolved issues, and known issues in this AirWave release and includes the following sections:

- ["What's](#page-0-0) [New](#page-0-0) [in](#page-0-0) [this](#page-0-0) [Release"](#page-0-0) [on](#page-0-0) [page](#page-0-0) [1](#page-0-0)
- ["Changes"](#page-8-0) [on](#page-8-0) [page](#page-8-0) [9](#page-8-0)
- ["The](#page-11-0) [Support](#page-11-0) [Download](#page-11-0) [Page"](#page-11-0) [on](#page-11-0) [page](#page-11-0) [12](#page-11-0)
- ["Fixed](#page-12-0) [Issues"](#page-12-0) [on](#page-12-0) [page](#page-12-0) [13](#page-12-0)
- ["Known](#page-13-0) [Issues"](#page-13-0) [on](#page-13-0) [page](#page-13-0) [14](#page-13-0)

# <span id="page-0-0"></span>What's New in this Release

# <span id="page-0-1"></span>**Highcharts**

All Flash charts within AirWave have been replaced with Highcharts. Unlike the previous charts, Highcharts are built with JavaScript, so it can run directly through your browser without the need for additional client-side plugins. This makes it possible to view your AirWave charts on a mobile device.

These updated charts can be used and customized as follows.

- A Time Range selector in the upper right portion of the charts (including pop-up charts) allows you to select a common or a custom date range for your data. The preconfigured ranges for AirWave charts are current 2 hours, 1 day, 1 week, and 1 year.
- Drop-down menus are available for viewing client and usage for specific SSIDs and/or all SSIDs. A search field is available to help you quickly find a specific WLAN.

You can select up to six options from each drop-down menu. Once selected, each option will appear in the colorcoded legend below the chart. Clicking on an option in this legend will disable or enable that information in the graph. Note that even if an option is disabled from viewing in the graph, that option will still remain in the legend until you deselect it from the drop-down menu.

- Max and Avg options allow you to change the chart view to show the maximum or average client and usage information.
- <sup>l</sup> Plot points display within the chart at varying intervals, depending on the selected time range. Tooltips and a plot line appear as you hover over each plot point, showing you the detailed information for that specific time.
- <sup>l</sup> Click on any chart to view a pop-up version. In this version, you can easily zoom in on a range of data by using your mouse to drag a rectangle in the chart. While you are zoomed in, a **Reset zoom** button appears, enabling you to return to the original view. The pop-up charts also include a legend that displays the Last, Min, Max, and Avg values for the selected graph.
- <sup>l</sup> Some charts include a drop-down option next to the graph title. For example, on the **APs/Devices > Monitor** page for Radio Statistics, you can select the drop-down beside the graph title to view a graph for Client, Usage, Radio Channel, Radio Noise, Radio Power, Radio Errors, and 802.11 Counters information. In prior versions of AirWave, these graphs appeared as separate tabs.

### **Figure 1** *Example of Highcharts in use on the Home > Overview page*

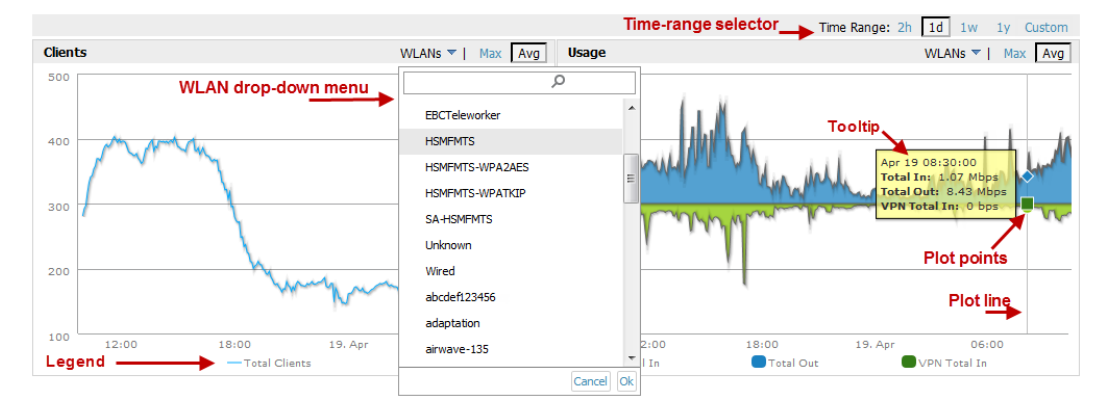

# **Policy Enforcement Firewall (PEF) Visibility**

The ArubaOS Policy Enforcement Firewall module on Aruba controllers provides identity-based controls to enforce application-layer security and prioritization. With PEF, IT can enforce network access policies that specify who can access the network, with which mobile devices, and in which areas of the network. The Aruba AppRF technology integrated with PEF delivers mobile application traffic visibility through a simple dashboard on your controller UI.

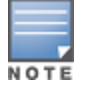

This feature is only supported for controllers running ArubaOS version 6.2 or greater with AMON enabled.

This version of AirWave includes a new **Home > Firewall** page, which allows network admins to view mobile app usage and performance on the network. This page provides charts to easily view trending information for the top three destinations and applications for a selected folder. You can drill down to view more specific information based on the user ID, device, application, role, destination, and WLAN. AirWave can provide up to two weeks of network data for multiple controllers. This data can be used to troubleshoot application performance in real time, to set WLAN policies, and to plan for future network enhancements.

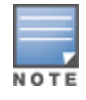

The Home > Firewall pages may show IP addresses rather than resolved names. AirWave receives this message from the controller via AMON and does not automatically resolve the IP addresses. In addition, the query that performs this function requires an authenticated controller user with the appropriate CLI credentials.

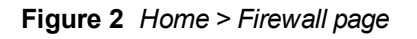

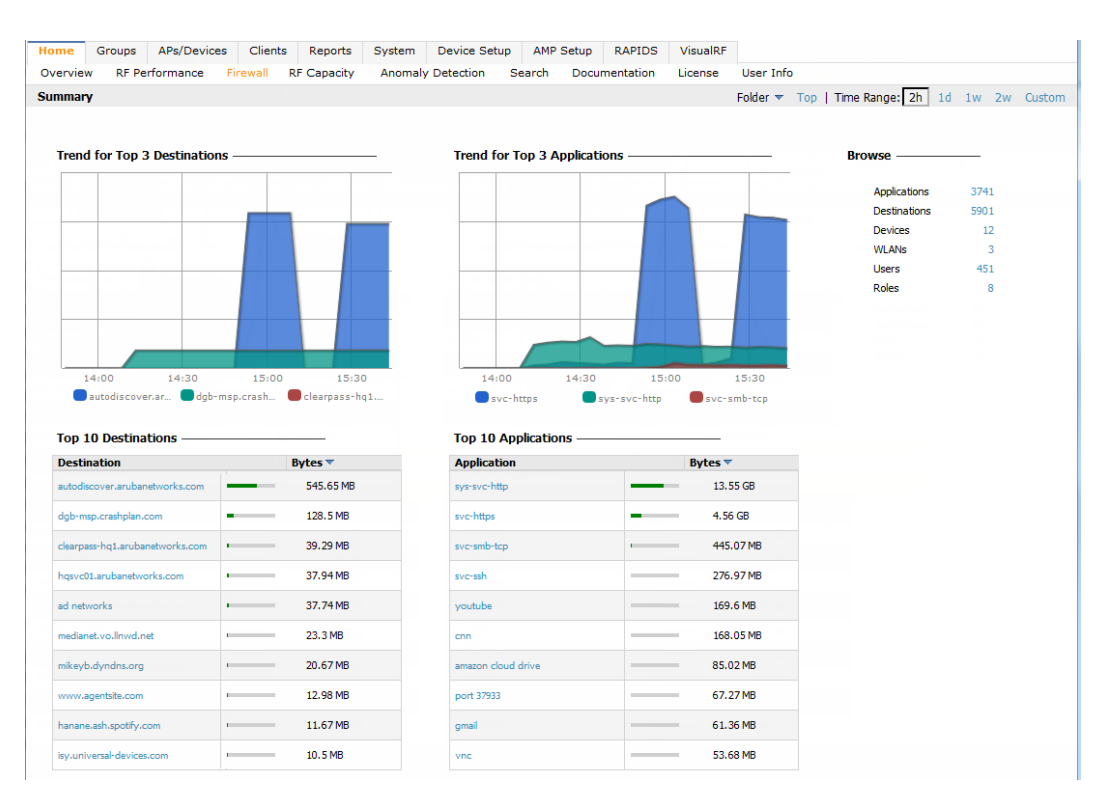

# **Support for ARM 3.0**

This version of AirWave includes support for Adaptive Radio Management (ARM) 3.0. Aruba's ARM technology employs infrastructure-based controls to optimize Wi-Fi client behavior, ensuring that Aruba access points (APs) stay clear of interference. This results in a more reliable, high performance WLAN infrastructure.

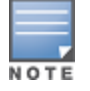

Support for ARM 3.0 is only available for AMPs added in a controller running ArubaOS 6.3 or greater.

When ARM is enabled on an Aruba device, AirWave will monitor the connected clients. AirWave uses the information that it gathers to determine the client heath information and to note any steering events, including the from and to APs, the number of steers, the steer time, and the steer reason.

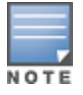

Steer Reasons are currently derived directly from the controller.

You can view steering events on the following pages:

- $\bullet$  Clients > Diagnostics
- $\bullet$  Clients > Details

You can view health information on the following pages:

- $\bullet$  Home > RF Performance, including pop-up tables
- $\bullet$  Clients > Diagnostics
- $\bullet$  Clients > Client Detail
- Visual RF. Health is indicated by colored spots for clients in floor plans.

Additional information about these new features is available in the sections that follow.

# **Health Information**

The **Home > RF Performance** page now includes a Health bar chart and a legend showing the Least Healthy Clients. As with other RF Performance charts, you can you select one of the Least Healthy Clients in the table below the chart to view the **Clients > Diagnostics** page for the selected client.. Similarly, you can click on an item in the chart to drill down to more detailed information on a pop-up page. This pop-up now includes a new Health % column.

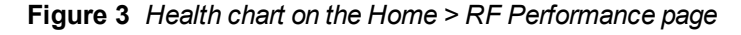

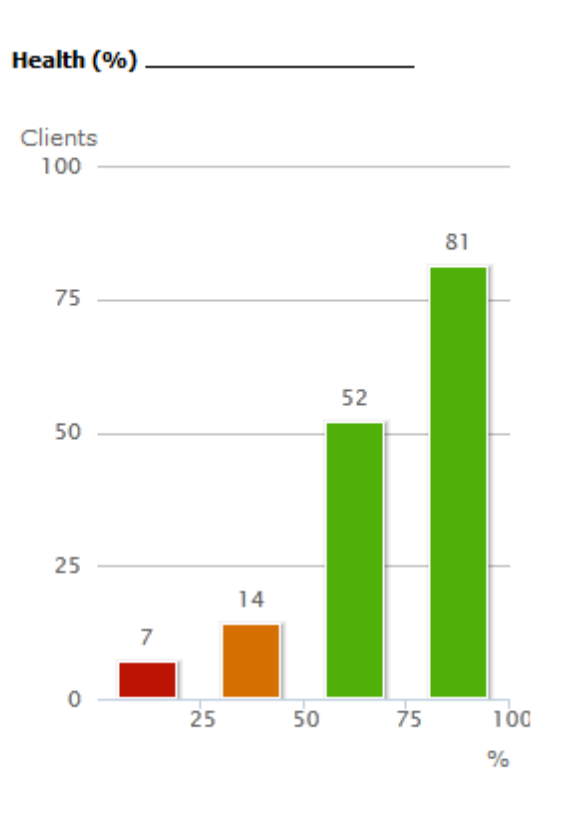

#### **Least Healthy Clients**

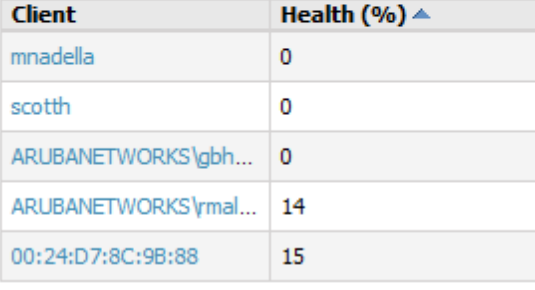

More

### **Client Health Graphs**

New Client Health graphs are included on the Clients > Diagnostics and Clients > Client Detail pages. These charts display the average health for a specific client over a 2-hour, 1-day, 5-day, 1-month, or 1-year period. display within the chart at varying intervals, depending on the selected time range. Tooltips and a plot line appear as you hover over each plot point, showing you the detailed information for that specific time.

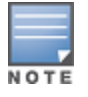

The Health chart on the Clients > Client Detail page does not display by default. Click the drop-down button beside the title to select the Health chart. In addition, the chart on this page does not include a 1-month option. To view health information for a one-month period, use the Custom option to change the time range.

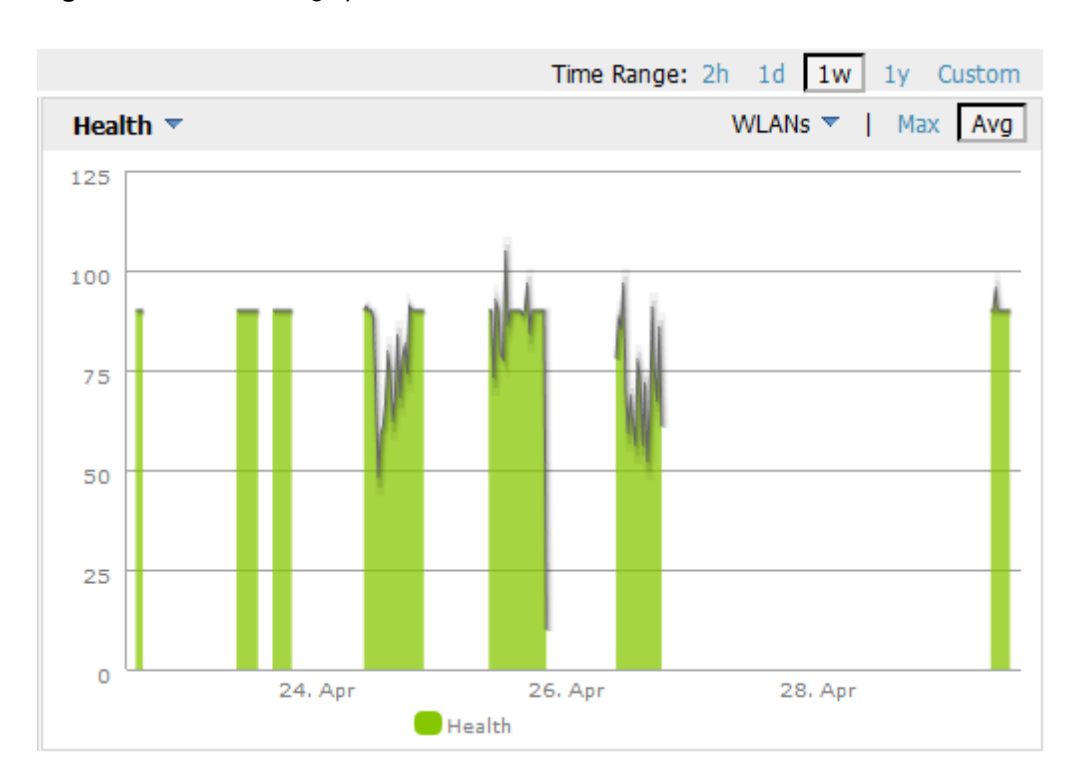

### **Figure 4** *Client Health graph*

# **Visibility into Radios**

Included with support for ARM 3.0, a new table named "Radios That Can Hear This Client" was added to the **Clients > Client Detail** page. This table provides information about the AP(s) that the client connect to, including the Radio type, SNR value, current number of clients, the usage (in Kbps), the AP uptime, and whether the device was recently added.

#### **Figure 5** *Radios That Can Hear This Client*

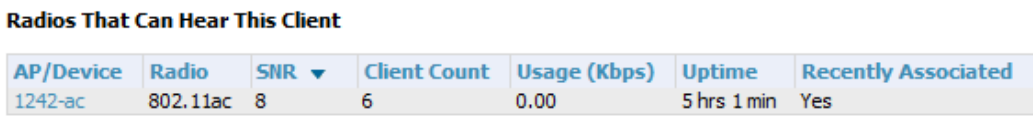

# **VisualRF Support**

Health information was added to VisualRF. In a floor plan, you can click on a client to view the client's Health information two ways:

- Selecting a client adds a colored circle around the device. Green devices have good health, orange devices have medium health, and red devices have poor health.
- $\bullet$  Selecting a client opens the Properties pop-up for the client. A new Health label was added to this pop-up.

In addition, a new Health check box was added to the Overlays tab.

### **Steer Event Report**

Related to support for ARM 3.0, AirWave 7.7 introduces a new Steer Event report. This report can be used to track steering events per folder, AP, and client. You can also include graphical information that summarizes events by connection mode, device type, and reason. Similarly, you can choose to show detailed information in the report, including MAC addresses, clients, device types, event time, the from and to AP, the reason for the steer, whether the steer was a success, and the connection mode.

## **Figure 6** *Sample output for Steer Event Report*

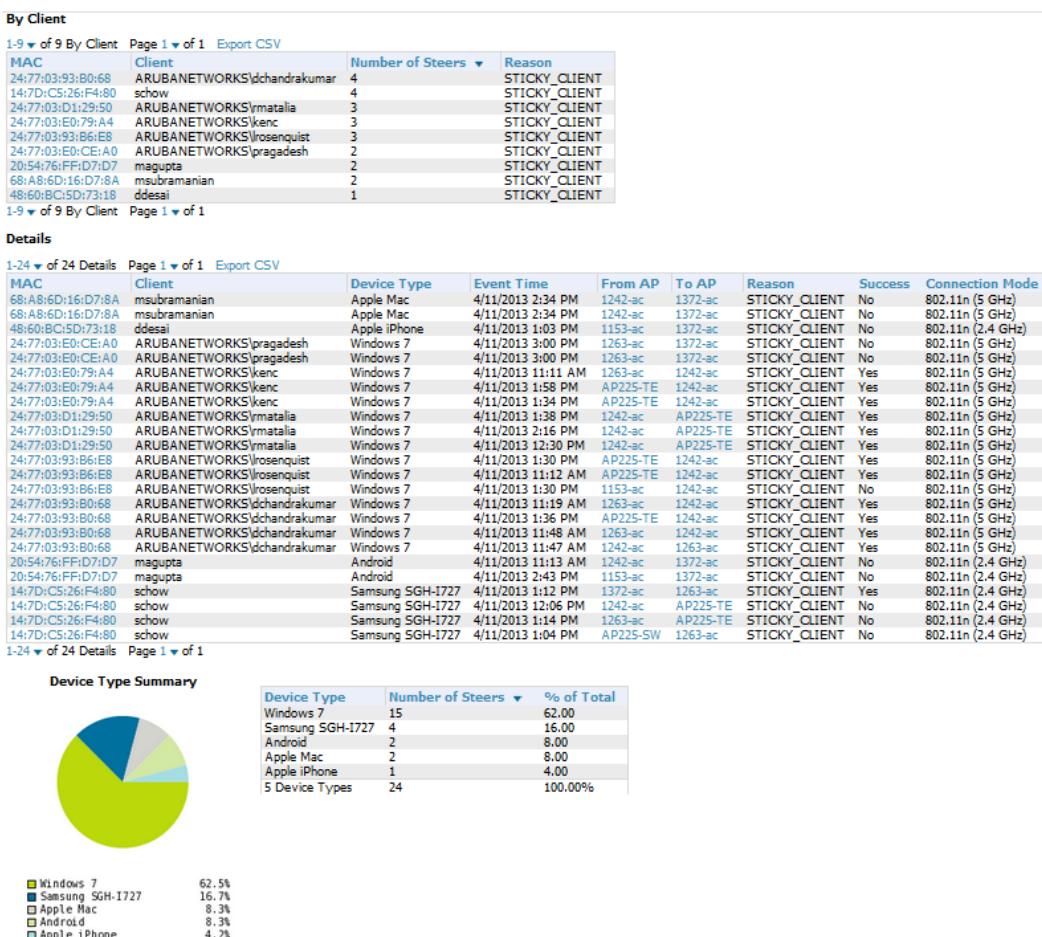

# **Anomaly Detection**

The **Home > Anomaly Detection** page provides graphs that track your network's Client and Usage information and draw attention to unusual network usage patterns. These graphs can show you, for example, if heavy network traffic is occurring during off hours, or they can be used to detect the time(s) of day when your network traffic peaks.

By default, the graph lines display the previous 2 hours of client and usage information for the current day of the week averaged out over the last 40 weeks. The shaded area indicates the standard deviation, which defaults to 1. So, for example, if you launch this page at 9:00 am on a Friday, then a 2-hour graph will show the average number of connected clients and usage between 7:00 AM and 9:00 AM on all Fridays over the last 40 weeks. You can change this range to 4 hours, 8 hours, or 1 day using the time-range options in the upper-right corner of this page, and AMP will remember the new setting the next time the page is launched.

These graphs include plot points that display at five-minute intervals. You can select/drag a set of plot points to zoom in and view a smaller time range. Click the **Reset zoom** button to return to the specified time range.

The left graph shows client information - specifically the average number of clients over the last 40 weeks during the selected time range. The right graphs show usage information - specifically the average incoming and outgoing bits-persecond over the last 40 weeks during the selected time range. The shaded/gray color within the graphs indicates the standard deviation. Any blue lines (Avg Clients, Avg Out Usage) or green lines (Avg In Usage) that appear outside of the shaded/gray area can be considered an anomaly points because their value does not come within the range of the calculated standard deviation.

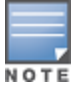

Because this operation consumes bandwidth by parsing through large amounts of data, you may have to wait up to a

minute before seeing the initial graph plot points. In addition, this page does not automatically refresh, rather it refreshes each time this page is selected and/or each time you click Refresh. As a result, if you click this page, navigate away, and then return to this page, the page will begin to load again. If your network includes a large amount of data, then a best practice is to open this page in a new tab before navigating to another page. In this case, the Anomaly Detection page will continue to load while you continue to work in AMP.

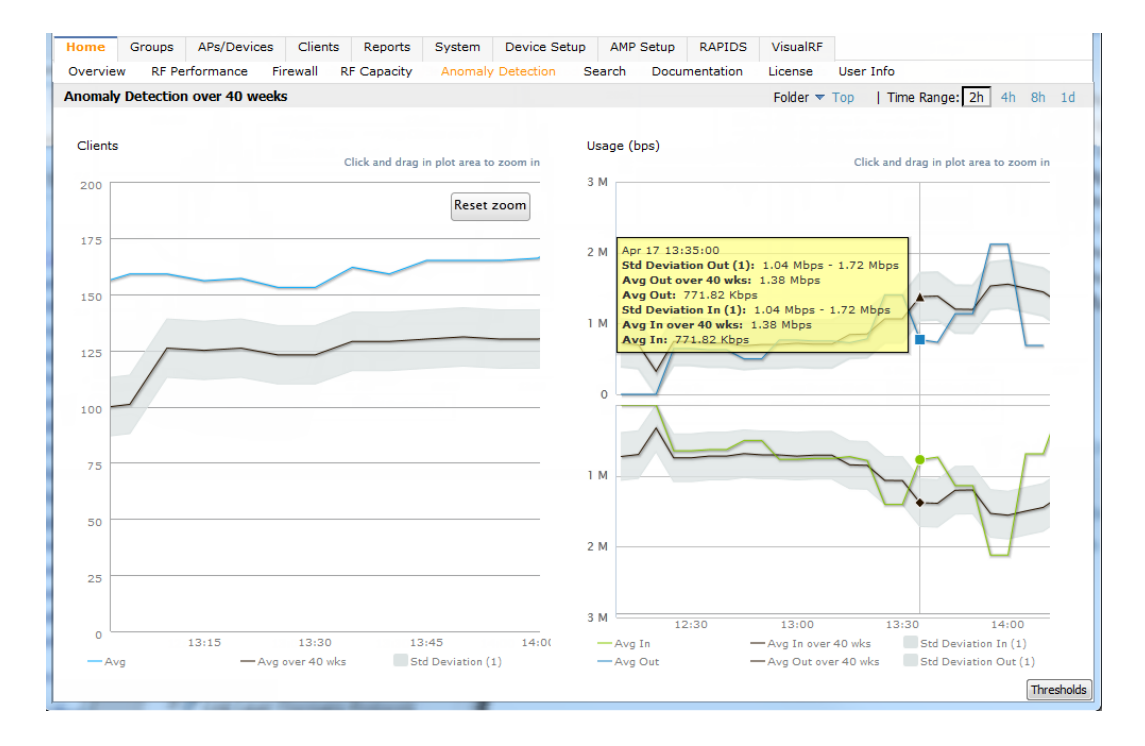

#### **Figure 7** *Home > Anomaly Detection page*

The first time this page is launched, the graphs will display information for all devices in the Top folder. To specify a different folder, simply select one from the folder drop down in the upper-right corner, and then refresh the page. AMP will remember the new setting the next time that the page is launched.

By default, the graphs display average and standard deviation information for the current time over the last 40 weeks. Click the **Thresholds** button in the lower right corner to change these defaults. AMP will remember the new setting the next time that the page is launched.

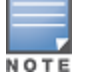

The Thresholds button is disabled while the page is loading. The Folder drop down is disabled until the first plot points display.

#### **Figure 8** *Anomaly Threshold*

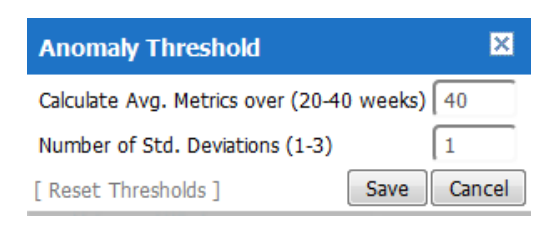

# **Mobility Access Switch Configuration**

A new **Switch Config** page has been added to the **Groups** tab and provides configuration support for Mobility Access Switches. Similar to Controller Config (formerly known as Aruba Config), this page is visible when the **Use Global**

**Aruba Configuration** option is set to **No** on the **AMP Setup > General** page.

The Aruba Mobility Access Switch supports profile-based configuration for interfaces, interface-groups, port channels, and VLANs. You can use profiles to apply the same configuration to multiple interfaces and VLANs rather than individually. The same profile can be applied to multiple interfaces that share the same characteristics, such as physical specifications, type, and VLAN membership. You can also apply these profiles to an interface-group, or a port-channel. This enables you to more easily provision role-based access for wired users.

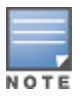

Mobility Access Switches cannot be configured by regular templates.

Both the Controller Config and Switch Config features in AMP consolidate ArubaOS configuration and push global Aruba configurations from one utility. For a complete description of ArubaOS profiles, refer to the *ArubaOS User Guide* and/or the *ArubaOS Mobility Access Switch User Guide* for your release. For information on preparing your AMP for MAS Config, refer to the Switch Config chapter in the *AirWave 7.7 Device Configuration Guide*.

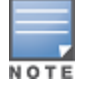

This feature is available for Mobility Access Switches that are running ArubaOS version 7.2 or greater.

#### **Figure 9** *Groups > Switch Config page*

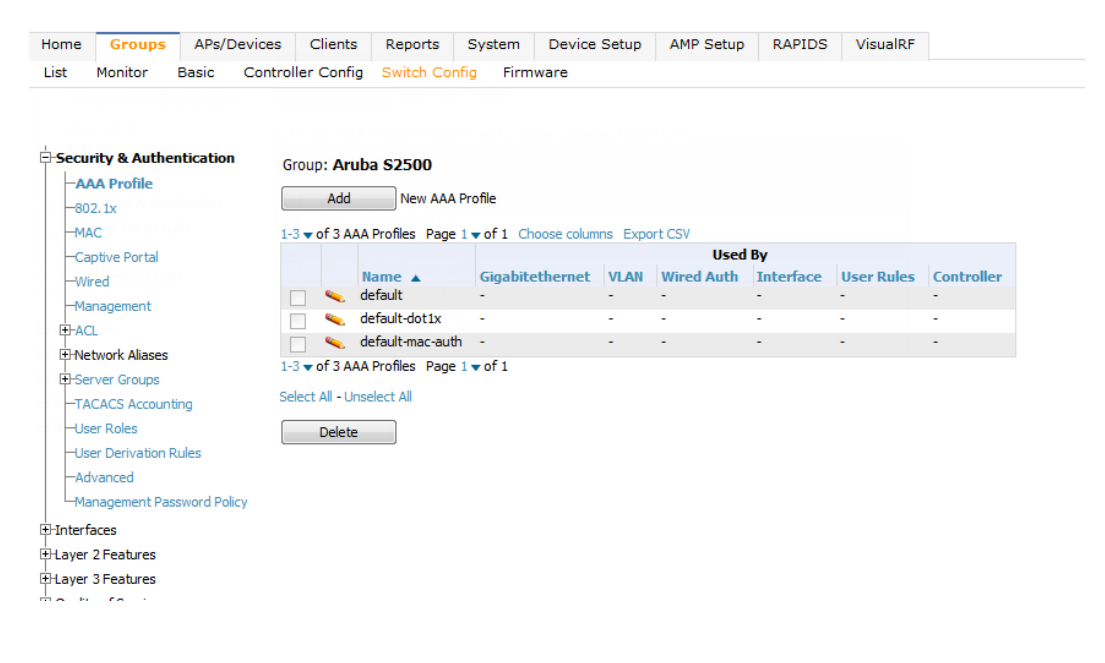

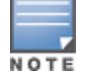

The Used By columns will remain empty for profiles that are overridden. This is because the Switch Config feature is only supported under Group configuration mode and not in global configuration mode.

# **Watched Clients**

In AirWave 7.7, a new **Watched Client** option is available on the **Clients > Client Detail**.

### **Figure 10** *Watched Client option*

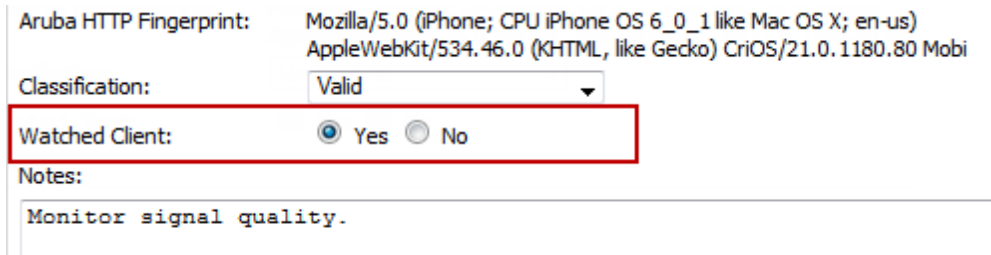

You can specify this option for selected "VIP" clients, and those clients will be included on a watched list. A watched list is a useful method for tracking performance metrics for selected clients. For example, you might have a regular user who cites repeated connectivity issues when moving from one room to another. Adding this client to a watched list allows you to more easily track this and other watched clients. Navigate to the **Clients > Overview** page to view speed and SNR trends for all watched clients.

#### **Figure 11** *Clients > Overview page*

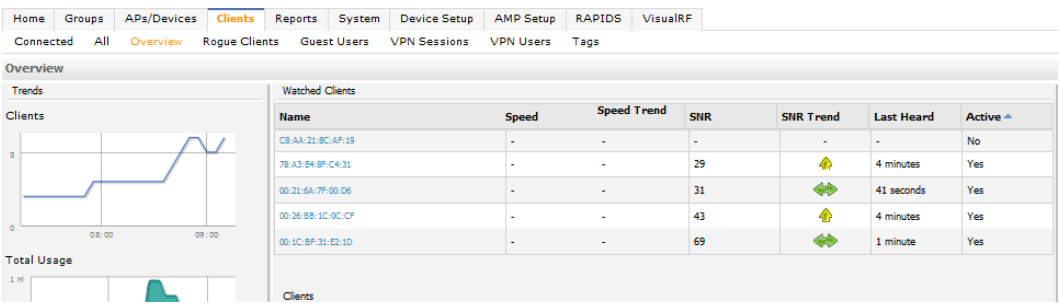

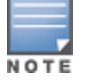

There is currently no limit as to the number of watched clients you can add, but a best practice is to limit this to approximately 10 regular clients and to not include guest users who are on site temporarily.

# <span id="page-8-0"></span>**Changes**

Changes to AMP were added in the following general categories:

- ["Installation"](#page-8-1) [on](#page-8-1) [page](#page-8-1) [9](#page-8-1)
- ["AOS](#page-8-2) [Support"](#page-8-2) [on](#page-8-2) [page](#page-8-2) [9](#page-8-2)
- ["Aruba](#page-9-0) [Instant](#page-9-0) [Support"](#page-9-0) [on](#page-9-0) [page](#page-9-0) [10](#page-9-0)
- ["Highcharts"](#page-0-1) [on](#page-0-1) [page](#page-0-1) [1](#page-0-1)
- ["Monitoring](#page-9-1) [Support](#page-9-1) [with](#page-9-1) [AMON"](#page-9-1) [on](#page-9-1) [page](#page-9-1) [10](#page-9-1)
- ["New](#page-9-2) [Devices"](#page-9-2) [on](#page-9-2) [page](#page-9-2) [10](#page-9-2)
- ["Reporting](#page-9-3) [Enhancements"](#page-9-3) [on](#page-9-3) [page](#page-9-3) [10](#page-9-3)
- ["SNMPv3](#page-10-0) [Informs"](#page-10-0) [on](#page-10-0) [page](#page-10-0) [11](#page-10-0)

# <span id="page-8-1"></span>**Installation**

Beginning in AirWave 7.7, support for CD installations has been deprecated and replaced with only DVD support. Customers who previously created an installation CD from the .iso disc image must upgrade to a DVD.

# <span id="page-8-2"></span>**AOS Support**

Support has been added for ArubaOS 6.3. This version includes a series of new and updated profiles.

# <span id="page-9-0"></span>**Aruba Instant Support**

# **New Firmware Support**

Support has been added for IAP 6.2.0.0-3.3.0.0

# **Acting-VC Icon**

A new icon is available in AirWave for lists that show IAP devices. This icon indicates that an AP is acting as a virtual controller.

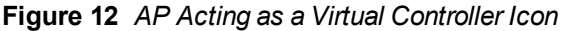

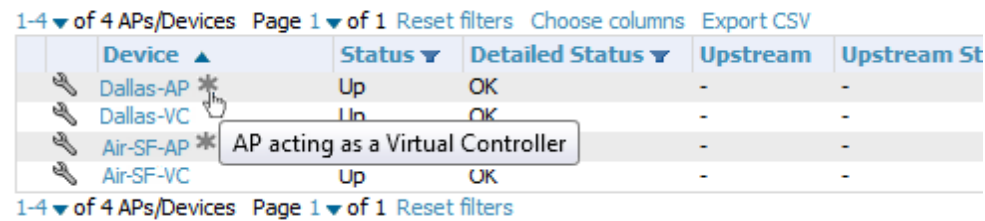

# <span id="page-9-2"></span>**New Devices**

Support has been added for the following devices:

- AP-224/AP-225 (802.11ac)
- $\triangle$  RAP 155/155P

# <span id="page-9-1"></span>**Monitoring Support with AMON**

AirWave utilizes AMON for monitoring controllers. In prior versions, AMON support was limited to Client Goodput, Speed, and Radio Utilization information. Beginning in 7.7, support is extended to Client Monitoring (state and stat).

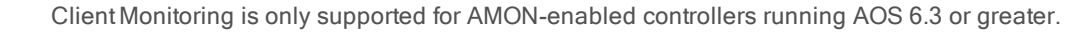

# <span id="page-9-3"></span>**Reporting Enhancements**

### **Network Usage Report**

When defining a Network Usage report, users can now include information for Wired Networks.

#### **Figure 13** *Wired networks option*

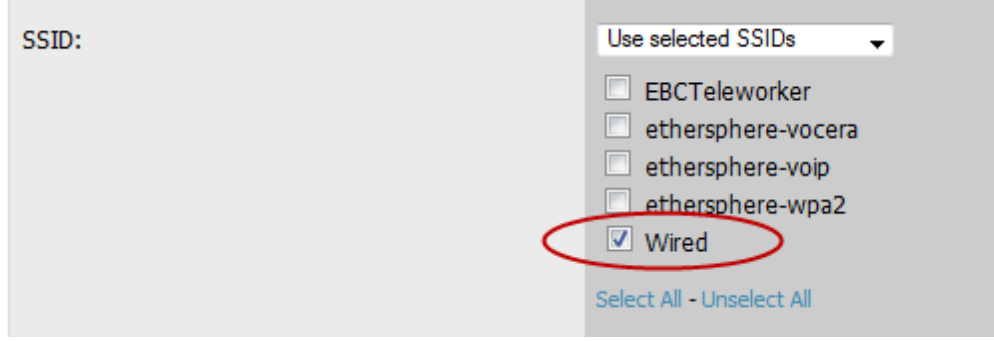

## **Scheduling**

When scheduling monthly reports, a new field was added that allows users to specify the frequency with which the report should be run. This allows you to schedule recurring quarterly reports or reports that should be run with less frequency than a daily or weekly report.

Using the **Basic** option, you can specify that the report should be run every month, every two months, and so on based on a date within the month (for example, "day 1 of each month"). Using the **Advanced** option, you can specify a particular day of the week (for example, on the second Sunday of every other month). In the example below, the report is configured to run every six months on the first Sunday beginning June 2, 2013.

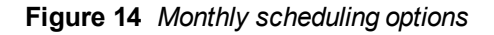

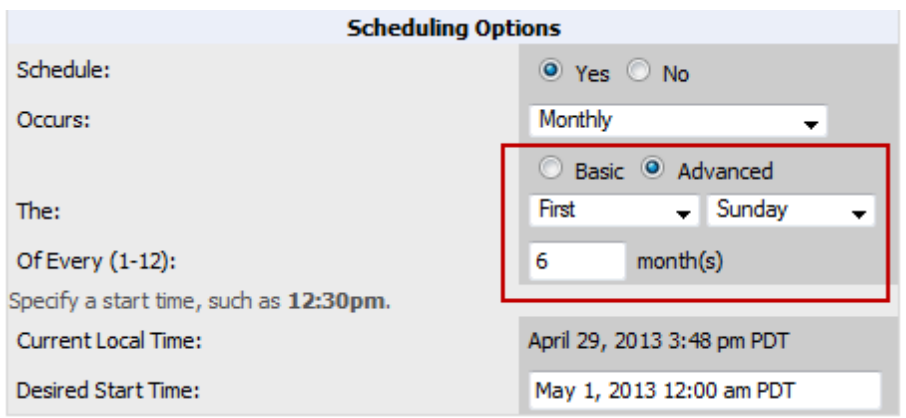

# **Emailing Reports**

Users can now email reports in CSV format.

#### **Figure 15** *Report Email options*

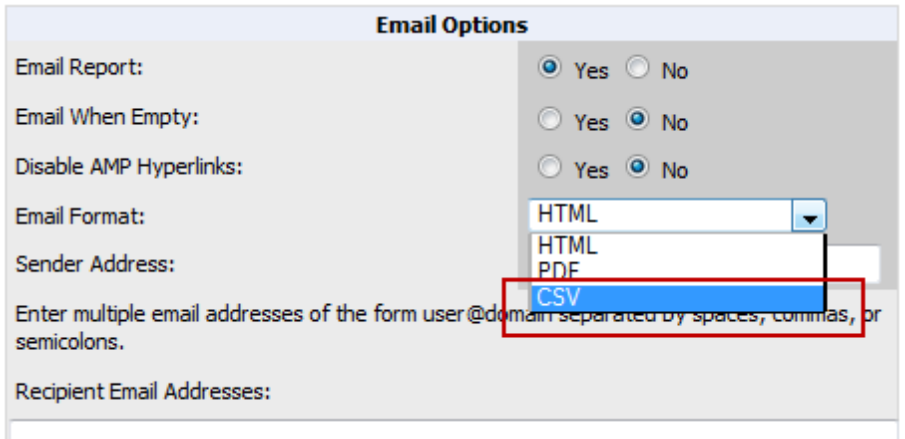

# <span id="page-10-0"></span>**SNMPv3 Informs**

AirWave allows users to send SNMPv3 informs to an external NMS server. When this option is selected from the **AMP Setup** > **NMS** page, then the following additional options become available:

- Username
- Authentication Protocol (MD5 or SHA-1) and Passphrase
- Privilege Protocol (DES or AES) and Passphrase

The above options are specific to SNMPv3. In addition, you also specify the Hostname and values for SNMP Retries and Timeout.

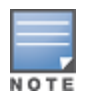

Be sure that you also configure your application (i.e the application that will receive the traps/informs) for SNMPv3. Before you can receive the SNMPv3 informs, you must specify the engine ID, authentication, and privilege parameters, and then restart your application.

## **Figure 16** *SNMPv3 Informs Support*

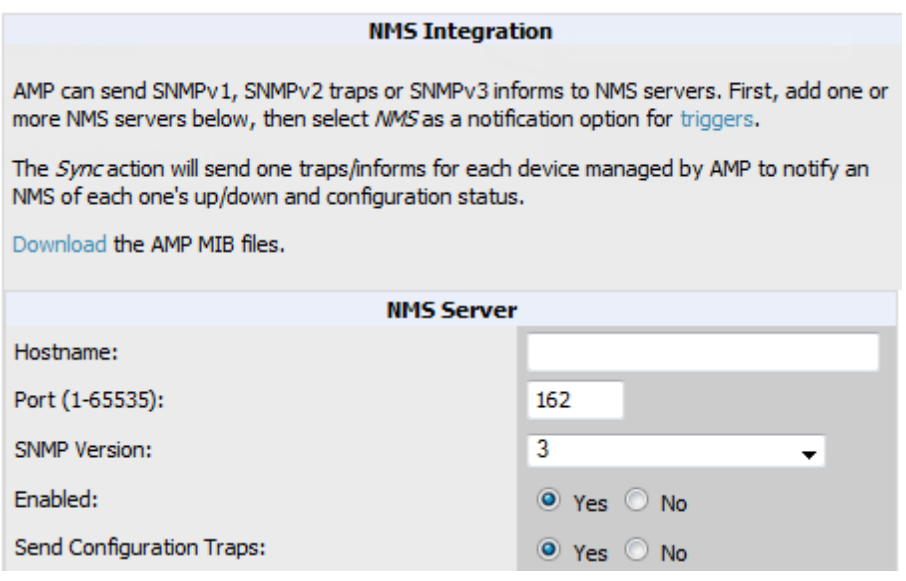

# <span id="page-11-0"></span>The Support Download Page

The table below describes the different packages/files that you might see on the Support site when you download AirWave 7.7.

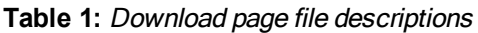

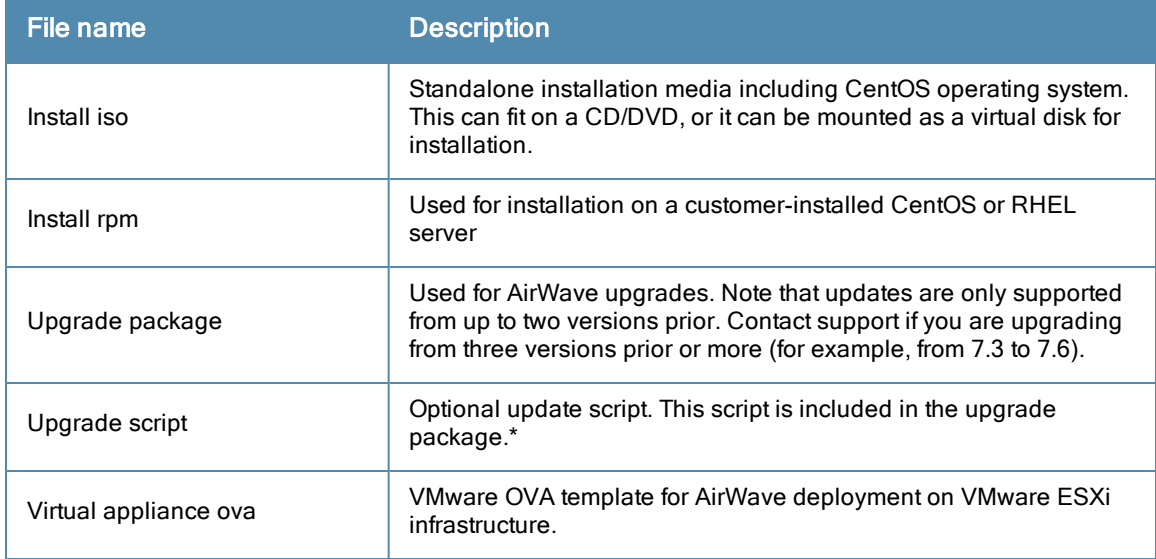

\*Not required for download. This is used by the upgrade package to facilitate upgrades done via the Internet.

# <span id="page-12-0"></span>Fixed Issues

<span id="page-12-1"></span>[Table](#page-12-1) [2](#page-12-1) lists the fixed issues for AirWave 7.7 Beta B.

### **Table 2:** Fixed Issues in AirWave 7.7 Beta B

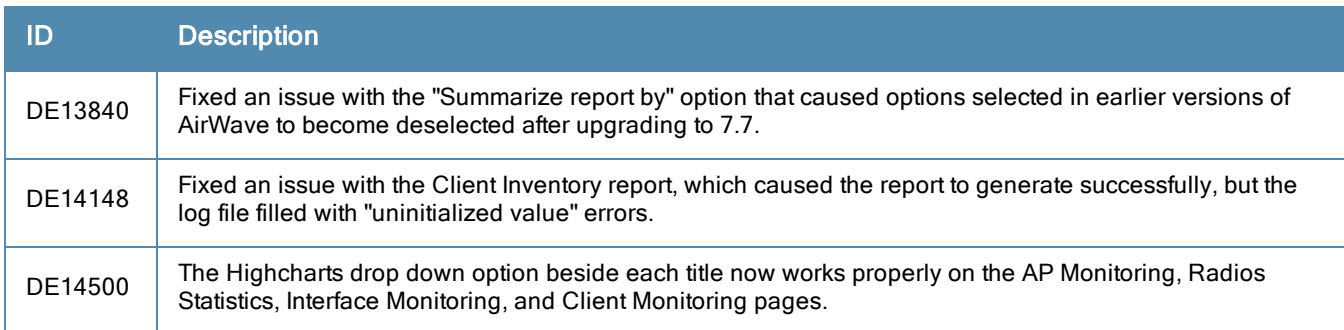

<span id="page-12-2"></span>[Table](#page-12-2) [3](#page-12-2) lists the fixed issues for AirWave 7.7 Beta A. Note that this is an internal release.

### **Table 3:** Fixed Issues in AirWave 7.7 Beta A

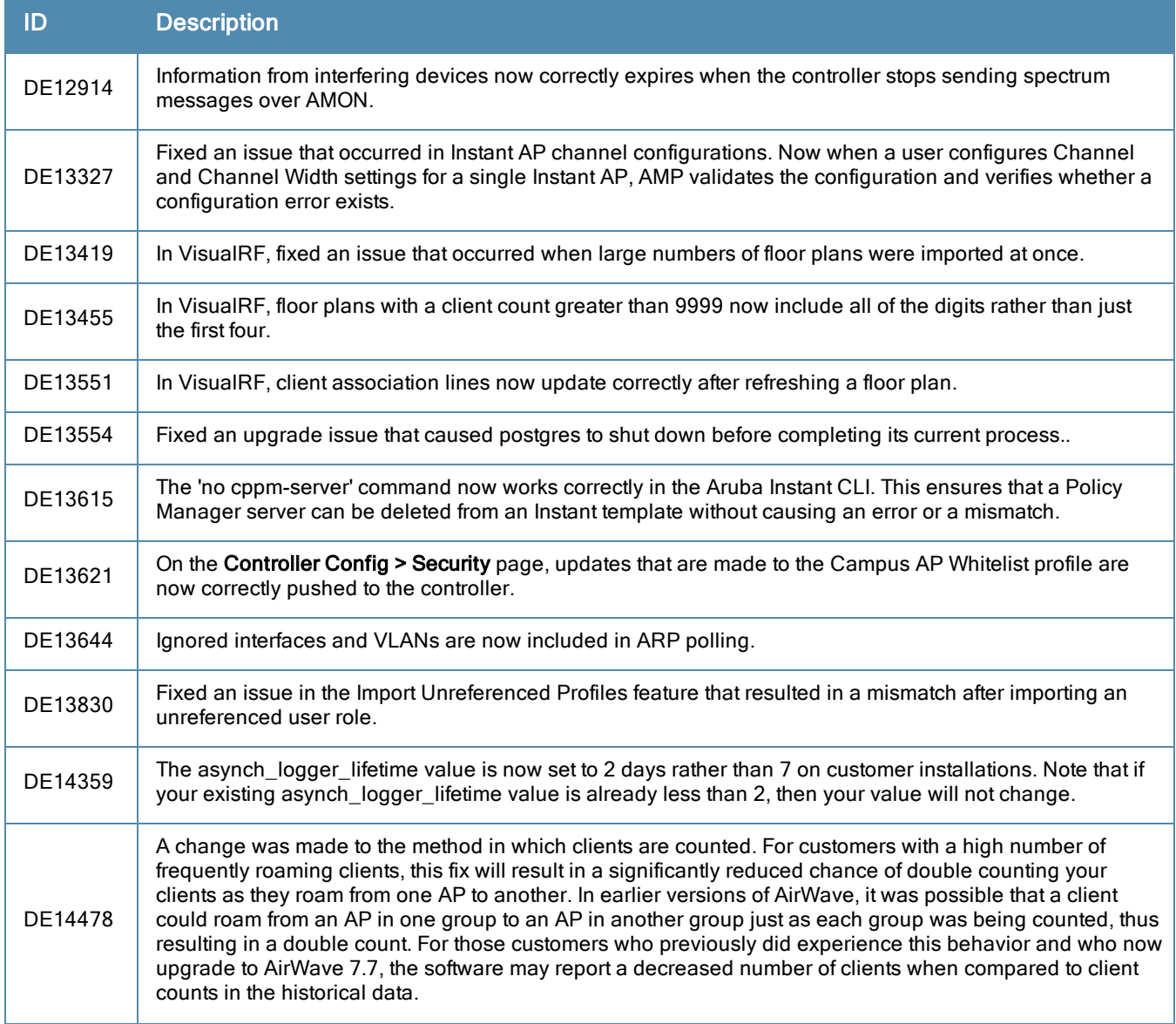

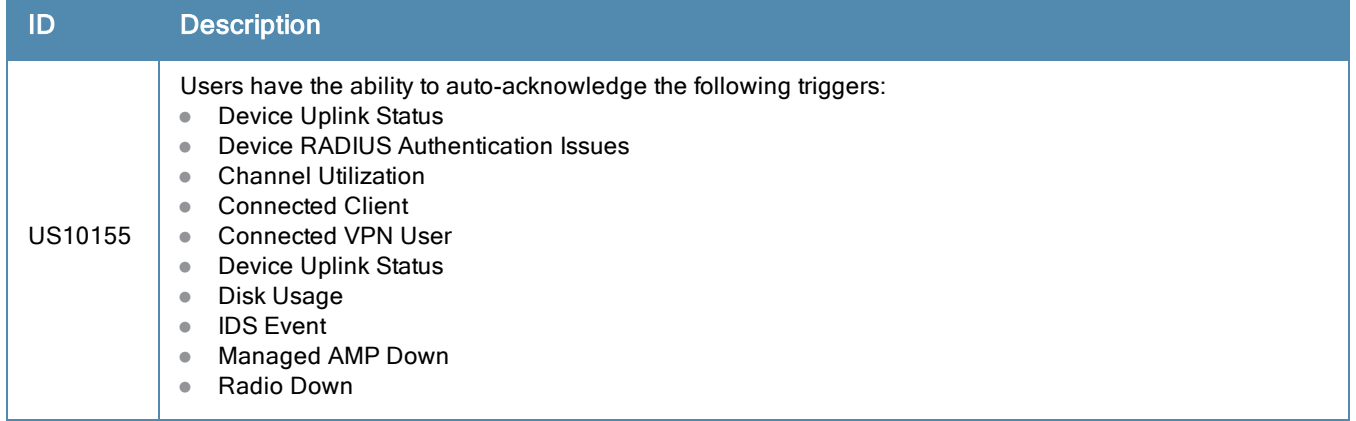

# <span id="page-13-0"></span>Known Issues

<span id="page-13-1"></span>[Table](#page-13-1) [4](#page-13-1) lists the known issues for AirWave 7.7 Beta B.

## **Table 4:** Known Issues in AirWave 7.7 Beta B

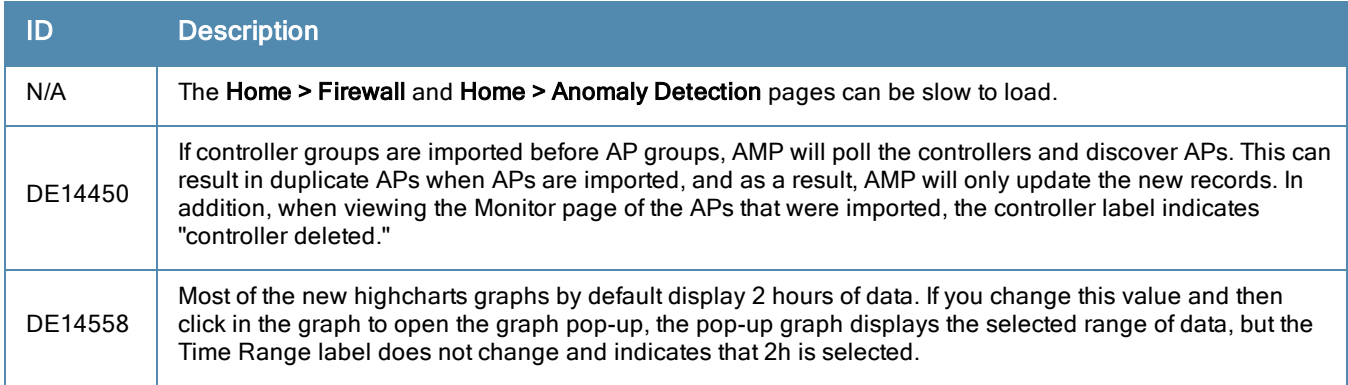

<span id="page-13-2"></span>[Table](#page-13-2) [5](#page-13-2) lists the known issues for AirWave 7.7 Beta A. Note that this is an internal release.

### **Table 5:** Known Issues in AirWave 7.7 Beta A

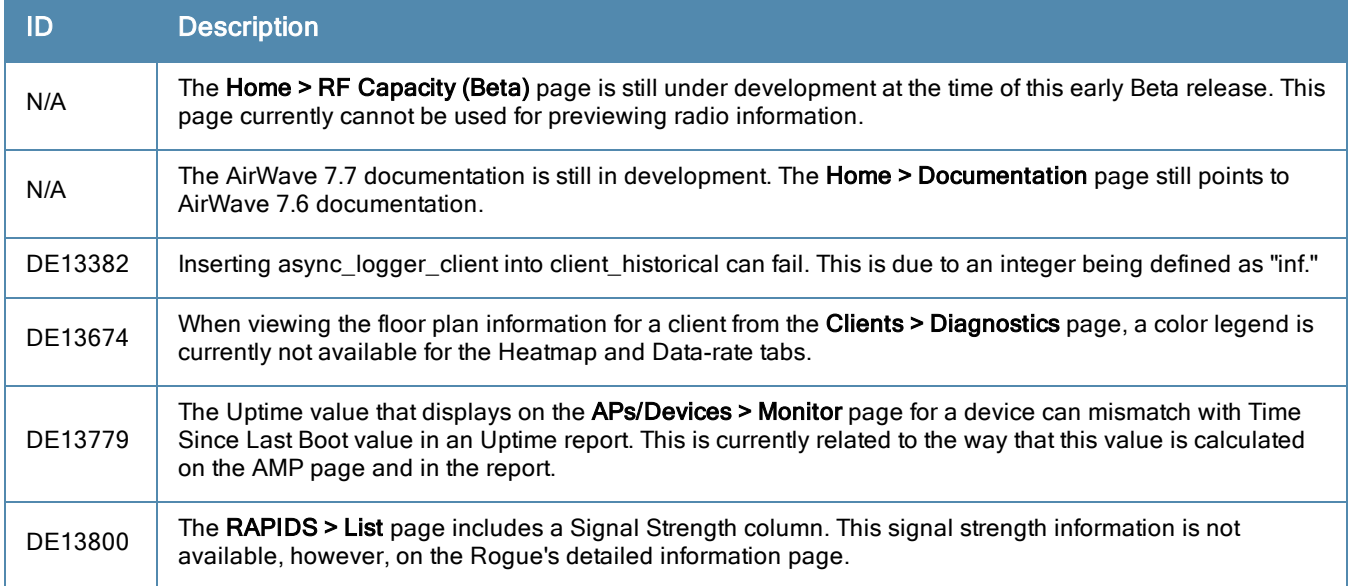

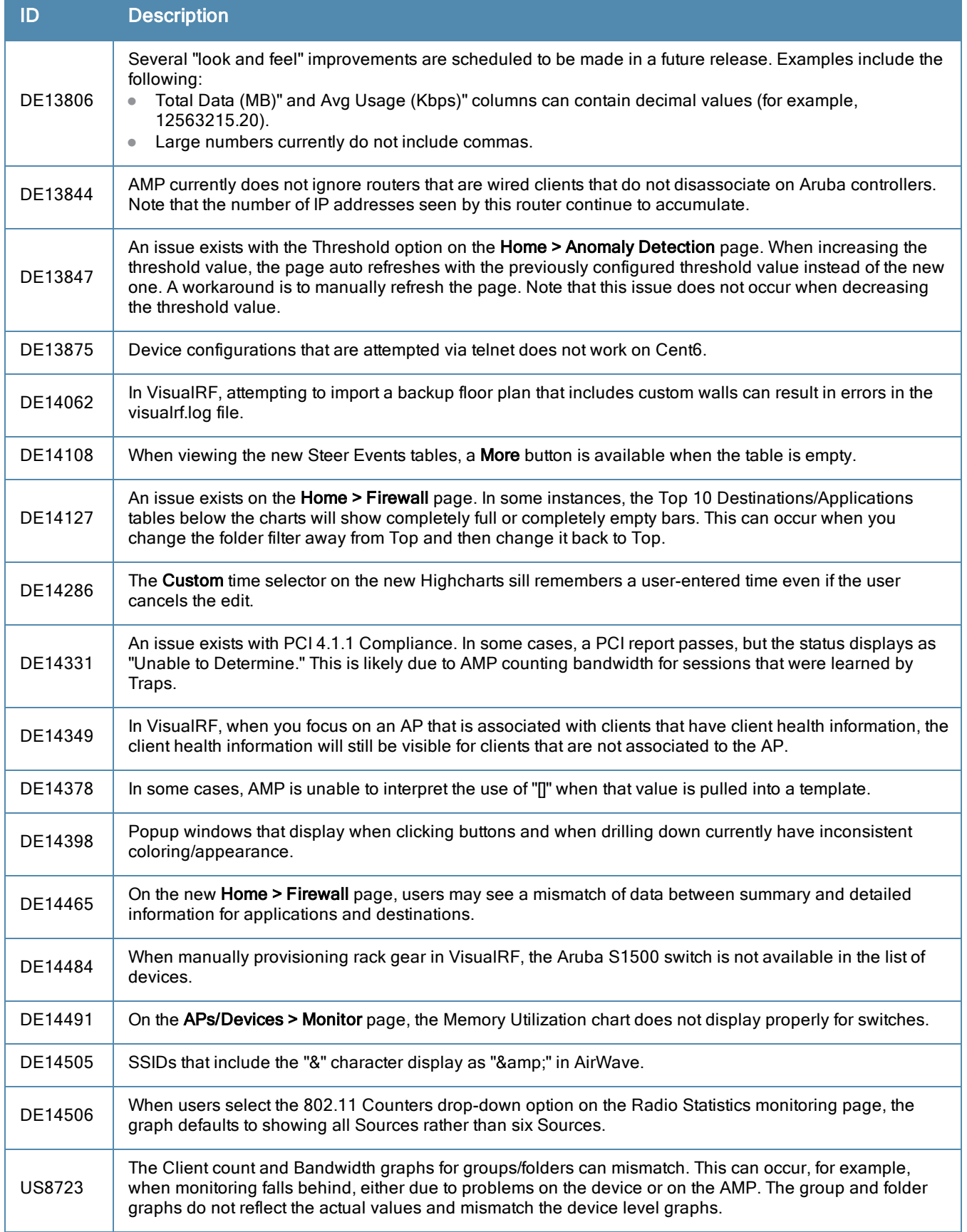